## Zoom ミーティング待機中の学生に授業への参加を許可する手順

1. Zoom ミーティング画面下側に表示されている「参加者」を押下する。 2.画面右側に表示された待機中の学生の名前の右側「許可する」を押下する。

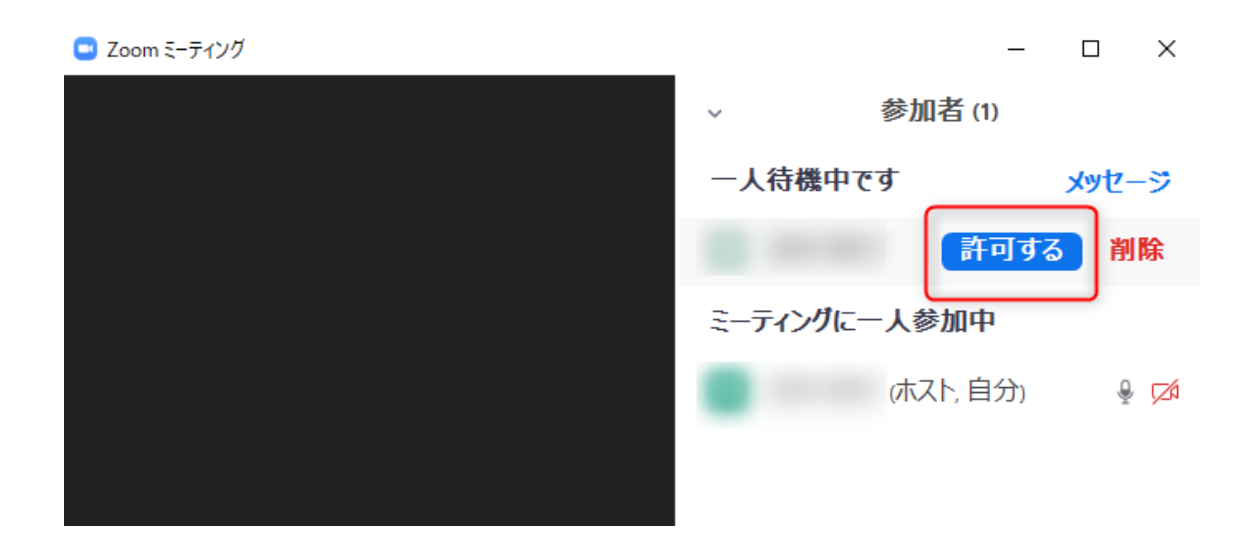

3.以上の手順を行うことで待機中の学生が授業に参加することができる。待機中の学生が授 業に参加することができた場合、以下の画像のように参加者の人数が増える。

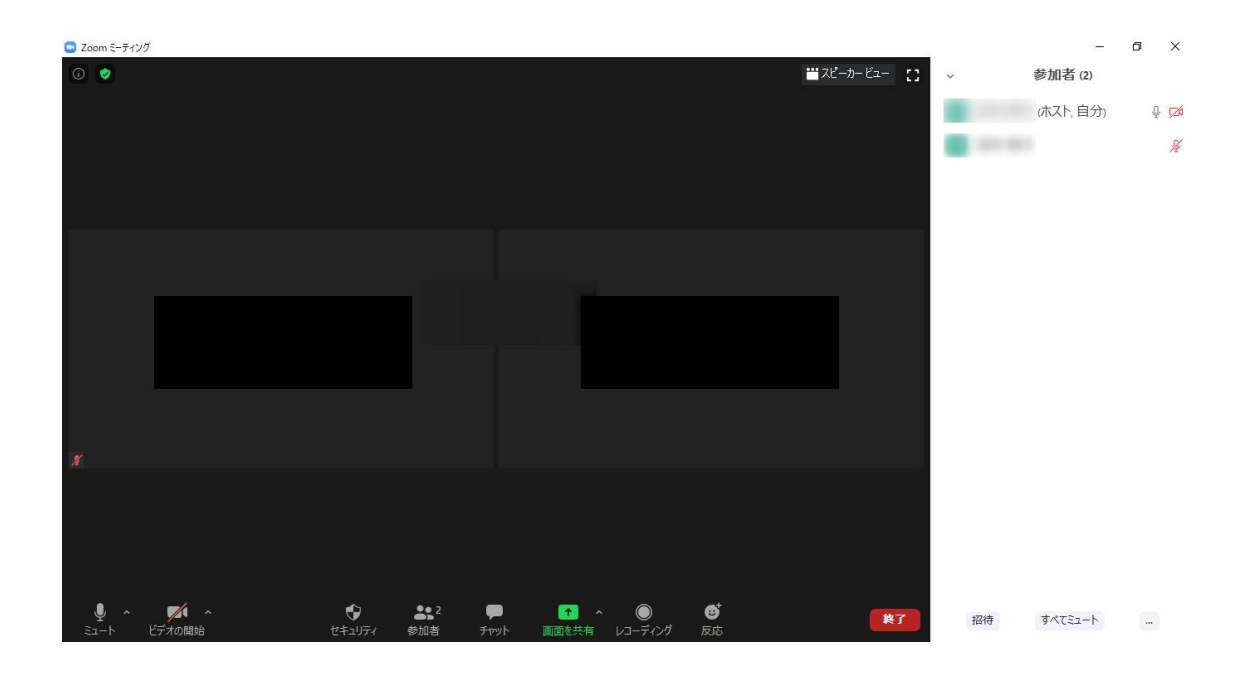